# **FUJIFILM**

# **DIGITAL CAMERA**

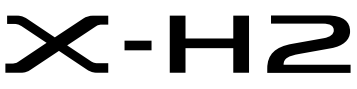

수동(네트워크 및 USB 설정)

# 새로운 기능

버전 4.00

펌웨어 업데이트의 결과로 추가되거나 변경된 기능은 이 제품과 함 께 제공되는 원본 문서의 설명과 일치하지 않을 수 있습니다. 다른 제 품에 사용할 수 있는 업데이트에 대한 자세한 내용은 저희 웹 사이트 를 방문하십시오.

https://fujifilm-x.com/support/download/firmware/cameras/

<del>목</del>차

X-H2 펌웨어 버전 4.00에서는 아래 나열된 기능이 추가되거 나 업데이트됩니다. 최신 설명서는 다음 웹 사이트를 방문 하십시오.

 *https://fujifilm-dsc.com/en-int/manual/*

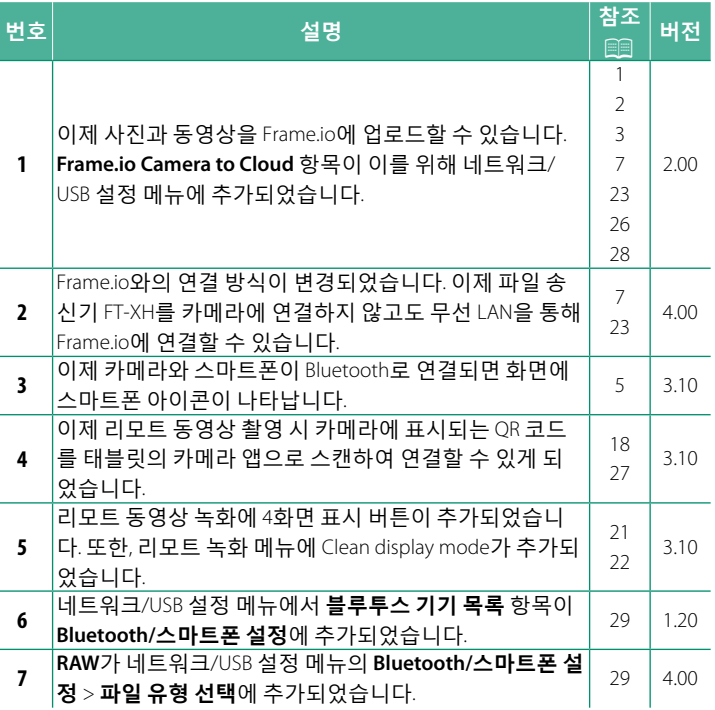

### **변경 사항 및 추가 사항**

변경 및 추가 사항은 다음과 같습니다.

#### <span id="page-2-0"></span>**2.00 ࢴ (֍ش)̘ݣܛ ࢇર XH-FT**

- 옴션인 FT-XH 파일 송신기가 연결되 경우 다음을 수행할 수 있  $\bigoplus$   $\bigcup$   $\bigcup$ 
	- 유선 또는 무선 LAN을 통해 워격으로 사진 촬영(테더링 촬영),  $*$
	- 유선 또는 무선 LAN을 통해 또는 스마트폰이나 태블릿의 USB 테더링 기능을 사용하여 Frame.io에 파일 업로드
	- 스마트폰이나 태블릿에서 유선 또는 무선 LAN을 통하거나 USB 테더링 기능을 사용하여 FTP 서버에 사진을 업로드
	- 웬 브라우저를 사용하여 컴퓨터, 스마트폰 또는 태블린에서 카메라(또는 각각 자체 무선 송신기가 부착된 여러 대의 카메 라)를 제어하면서 워격으로 영화 촬영.
		- \* FT-XH 파일 송신기는 2×2 MIMO 무선 LAN을 지원하여 카메라 단 독으로 사용할 수 있는 것보다 더 빠른 전송 속도를 제공합니다.
- ✿ 아이콘이 표시된 메뉴 항목은 파일 송신기가 연결된 경우 사 용할 수 있습니다.
- 파일 송신기를 지워하는 카메라 목록은 아래 웹사이트에서 확 인할 수 있습니다. 파일 송신기 부착과 같은 주제에 대한 정보는 카메라 설명서를 참조하십시오.

*https://fujifilm-dsc.com/en-int/manual/*

#### <span id="page-3-0"></span> $\overline{X}$  **권되는 기능** 2.00

#### ▌옵션 FT-XH 파일 송신기가 부착된 경우 사용 가능한 기능

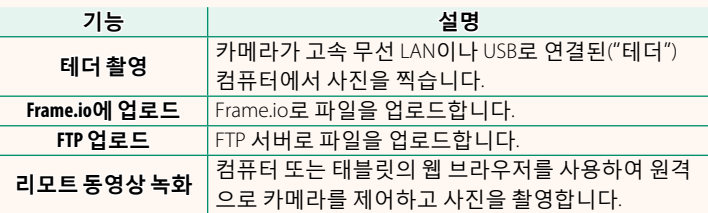

Frame.io에 업로드하는 것을 제외하고 이러한 기능은 연결 설정  $\Delta$ **설정/편집**을 사용하여 원하는 설정 및 연결 유형이 저장된 연결 설정 프로필을 선택하여 액세스할 수 있습니다. Frame.io에 업로 드하기 위한 설정은 네트워크/USB 설정 메뉴를 통해 액세스할 수 있습니다.

- $\Omega$  네트워크/USB 기능에 대한 액세스는 배터리가 카메라에 삽입되어 있고 적어도 하나의 배터리가 송신기에 삽입된 경우에만 사용할 수 있습니다.
	- 송신기를 사용하는 동안 파일 송신기 배터리가 부족해지면 업로드 및 원격("테더") 사진 촬영은 속도가 느려지더라도 계속해서 카메라 배터리로 구동됩니다. 파일 송신기 배터리를 충전하거나 완전 충전 된 배터리를 삽입합니다.

## <span id="page-4-0"></span>**2.00 ࢴ Ҝݡ૯ ̘ݣܛ ࢇર**

파일 송신기 표시등은 컴퓨터, Frame.io, FTP 서버 등의 연결 상태를 표시합니다.

 $\bullet$  왼쪽 표시등만 켜지거나 깜박입니다.

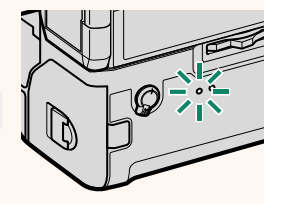

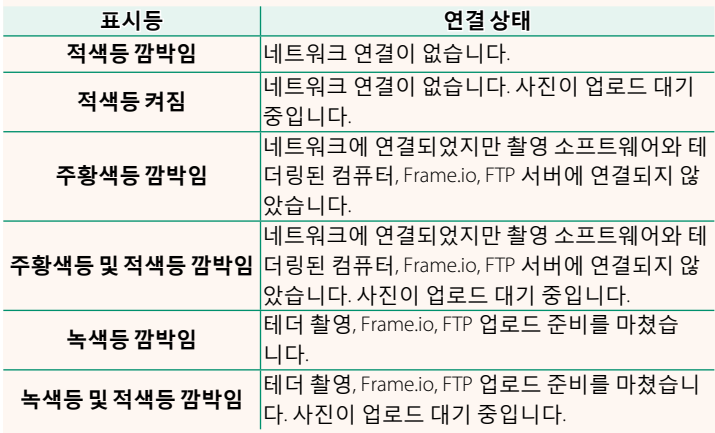

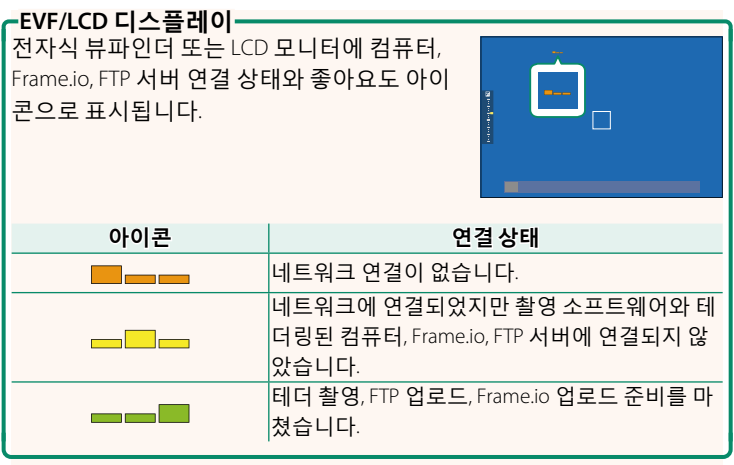

### $\triangle$ 마트폰에 연결 (1) 2008년 - 10월 10일 11월 25일 11월 25일 11월 25일 11월 25일 11월 25일 11월 25일 11월 25일 11월 25일 12월 25일 12월 25일 12월 25일 12월 25일 12월 25일 12월 25일 12월 25일 12월 25일 12월 25일 12월 25일 12월 25일 12월 25일 12월 25일 12월 25일 12월 25일 12월 2

闲

<span id="page-6-0"></span>Bluetooth®를 통해 카메라와 스마트폰을 페어링하여 연결합니다.

1 카메라가 촬영 메뉴에 있을 때 <sup>3</sup>(블루 투스) 버튼을 누르십시오.

 $\bullet$  재생 중  $\bullet$  버튼을 눌러 3단계로 직접 진행할 수 있습니다.

2 블루투스를 선택한 뒤 MENU/OK를 누 르십시오.

**3 페어링**을 선택한 뒤 MENU/OK를 누르<br>십시오. ݤݫࠝ. **Bluetooth ON/OFF**

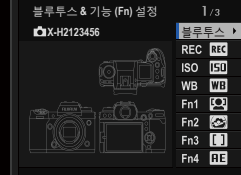

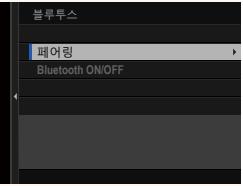

- 4 스마트폰에서 앱을 실행한 뒤 스마트폰과 카메라를 페어링 합니다.
	- 자세한 내용은 다음 웹 사이트를 참조하십시오. *https://app.fujifilm-dsc.com/*

페어링이 끝나면 카메라와 스마트폰 이 블루투스로 자동 연결됩니다. 기기 가 연결되면 스마트폰 화면에 카메라 아이콘과 흰색 Bluetooth 아이콘이 표 . Х. 된 니 다.

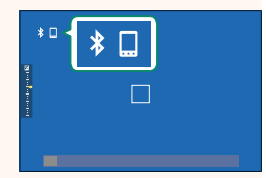

- $\overline{\text{N}}$  기기가 페어링되면 앱을 실행할 때 스마트폰과 카메라가 자동으로 연결됩니다.
	- 카메라가 스마트폰과 연결되어 있지 않을 때 블루투스를 비활성화 시키면 배터리가 절약됩니다.

#### <span id="page-8-0"></span> **Frame.ioԸ રࢇ ߳Ըғ ࢴ 4.00**

Frame.io로 파일을 업로드합니다.

- 무선 LAN을 통한 연결(19 [7\)](#page-8-1)
- 유선 LAN(이더넷)을 통한 연결(199)
- USB 테더링을 통한 연결(B [11\)](#page-12-0)
- $\overline{\text{N}}$  진행하기 전에 카메라 시계가 올바른 시간과 날짜로 설정되어 있는 지 화인한니다.
	- 유선 LAN(이더넷)을 통해 연결하거나 USB 테더링 기능을 사용하는 경우 파일 송신기를 카메라에 연결하십시오.

### <span id="page-8-1"></span> $\blacktriangleright$  무선 LAN을 통한 연결

무선 LAN을 통해 Frame.io에 연결합니다.

 $\overline{\text{N}}$  파일 송신기를 카메라에 부착하지 않고도 연결할 수 있습니다.

**1 Frame.io Camera to Cloud** > **ࠆʹ**<sup>ࡶ</sup> 선택합니다.

- $\overline{\phantom{a}}$  새로운 통신 설정 프로필을 생성하려 **면 새로 만들기**를 선택하십시오.
	- <mark>◇</mark> 기존 통신 설정 프로필을 선택하거나 편집할 수도 있습니다.

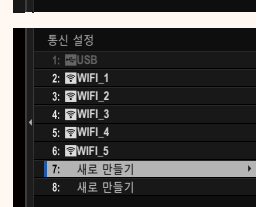

**NOT CONNECTED**

 $1/2$ 

**NETWORK Frame.io PROJECT USER**

업로드 설정 파일 유형 선택 페어링 코드 받기 연결 해제  $|q|$ **Frame.io Camera to Cloud**

#### 3 무선 LAN을 선택합니다.

#### 4 액세스 포인트 설정을 선택합니다.

"IP 주소를 사용하여 연결"에 설명된 대로 IP 주소를 수동으로 선택하려면 **IP 주소 설정**을 선택합니다(13).

5 간단 설정을 선택합니다.

■ 무선 LAN 라우터를 선택하거나 라우 터 SSID를 수동으로 입력하려면 수동 설정을 선택합니다.

- 6 화면의 지시에 따라 무선 LAN 라우터 를 준비합니다.
	- ◎ PIN을 사용하여 연결할 수도 있습니 다. 초점 스틱(초점 레버)을 위로 눌러 카메라 PIN을 표시하고 무선 LAN 라우 터에 입력한니다.
- 7 설정이 완료되면 MENU/OK를 누릅니다.

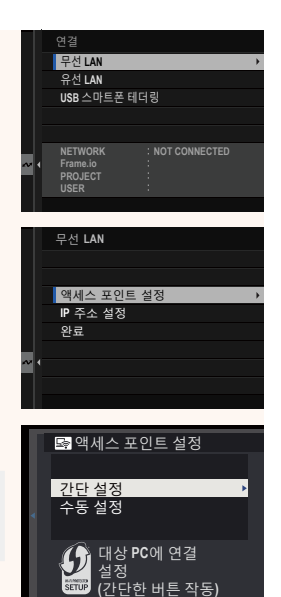

图 단순 설정

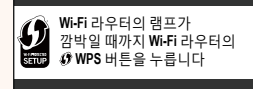

 $BACK \cong A$ ■ 단순 설정

● PIN 코드로 연결

<sup>(610)</sup> AP001234567 등록 완료

**C**IFUJIFILM-T100-1234

OK 奈豆

**8 연결되면 페어링 코드 받기를 클릭** 한니다.

페어링 코드가 표시됩니다.

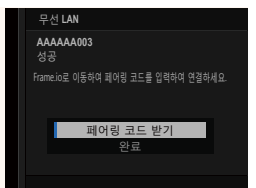

- **9 컴퓨터나 다른 장치에서 Frame.io에 로그인하고 카메라에 표** 시된 페어링 코드를 입력합니다.
- 10 Frame.io로 파일을 업로드합니다(15).

### <span id="page-10-0"></span> $\Theta$  유선 LAN(이더넷)을 통한 연결

유선 LAN(이더넷)을 통해 Frame.io에 연결합니다.

- 1 이더넷 케이블을 파일 송신기의 LAN 커넥터에 연결하여 유선 LAN에 여격한니다.
- **2 Frame.io Camera to Cloud** > **ࠆʹ**<sup>ࡶ</sup> 서택한니다.

- 3 새로운 통신 설정 프로필을 생성하려 **면 새로 만들기**를 선택하십시오.
	- <mark>◇</mark> 기존 통신 설정 프로필을 선택하거나 편집할 수도 있습니다.

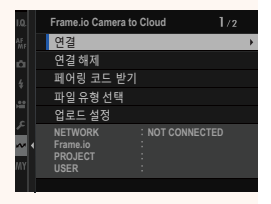

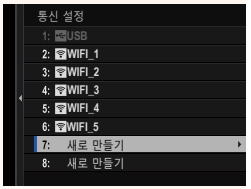

#### 4 유선 LAN을 선택합니다.

- 5 IP 주소 설정을 조정합니다.
	- 네트워크에서 할당한 IP 주소를 사 용하려면 자동을 선택합니다.
	- "IP 주소를 사용하여 연결"에 설명된 대로 IP 주소를 수동으로 선택하려 면 수동을 선택합니다(13).
- 6 연결되면 페어링 코드 받기를 클릭 합니다.

페어링 코드가 표시됩니다.

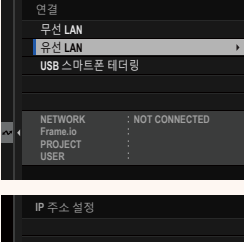

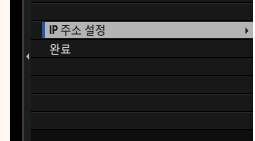

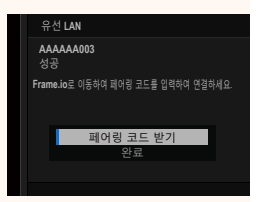

- 7 컴퓨터나 다른 장치에서 Frame.io에 로그인하고 카메라에 표 시된 페어링 코드를 입력합니다.
- 8 Frame.io로 파일을 업로드합니다(19 15).

### <span id="page-12-0"></span>USB 테더링을 통한 연결

스마트폰에서 네트워크 연결을 통해 Frame.io에 연결합니다.

1 USB 케이블을 사용하여 스마트폰을 파일 송신기의 USB 커넥 터에 여결한니다.

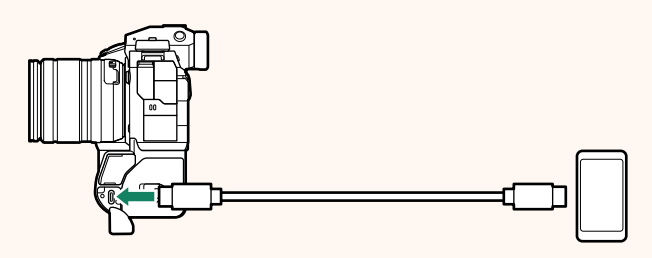

- **① 카메라의 USB 커넥터는 이 용도로 사용할 수 없습니다.** 
	- 한쪽 끝에는 USB Type C 커넥터가 있고 다른 쪽 끝에는 스마트 폰에 맞는 커넥터가 있는 케이블을 선택합니다(일반적으로 USB Type C, USB Micro B 또는 Lightning).
	- Apple Lightning-USB 카메라 어댑터 및 USB OTG(On-The-Go) 케 이블은 사용할 수 없습니다.
	- 카메라를 연결하기 전에 스마트폰 배터리가 완전히 충전되었 는지 확인합니다. 완전히 충전되어 있지 않으면 스마트폰이 카 메라 또는 파일 송신기의 배터리로 자체 충전을 시도합니다.
- 2 Frame.io Camera to Cloud > 연결을 선택한니다.

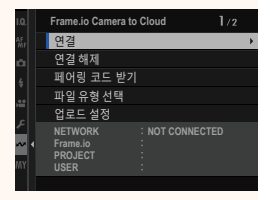

#### 3 새로운 통신 설정 프로필을 생성하려 면 새로 만들기를 선택하십시오.

■ 기존 통신 설정 프로필을 선택하거나 편집할 수도 있습니다.

4 USB 스마트폰 테더링을 선택합니다.

5 연결되면 페어링 코드 받기를 클릭 합니다.

페어링 코드가 표시됩니다.

- 6 컴퓨터나 다른 장치에서 Frame.io에 로그인하고 카메라에 표 시된 페어링 코드를 입력합니다.
- 7 Frame.io로 파일을 업로드합니다(15).

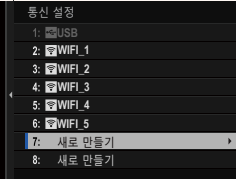

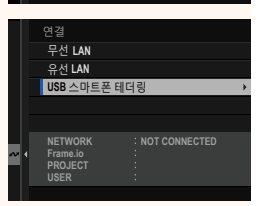

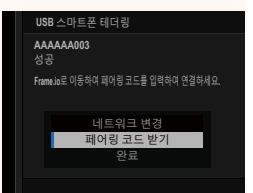

### <span id="page-14-0"></span> $\blacksquare$  IP 주소를 사용하여 연결

마스크를 입력합니다.

IP 주소 및 기타 네트워크 설정을 제공하는 수동으로 생성된 네트 워크/USB 설정 프로필을 사용하여 Frame.io에 연결합니다.

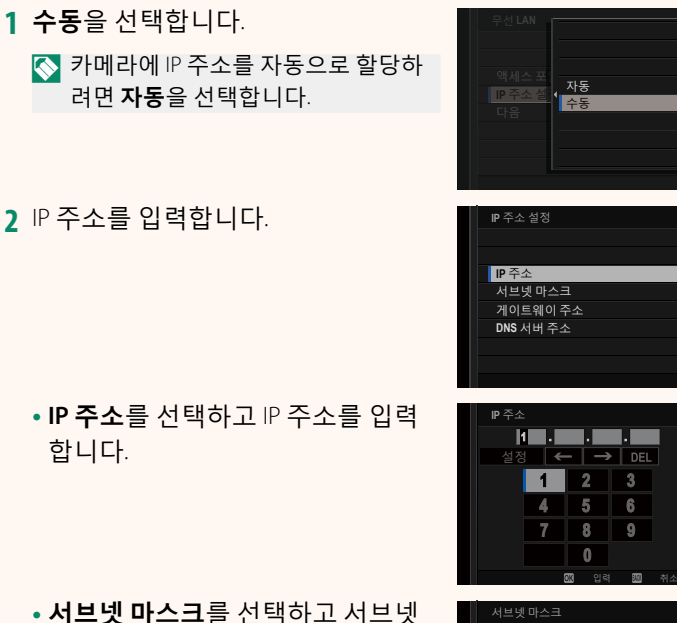

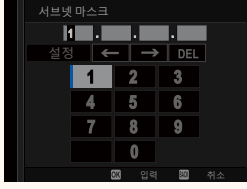

• **게이트웨이 주소**를 선택하고 게이 트웨이 주소를 입력합니다.

 $\bullet$  DNS 서버 주소를 선택하고 DNS 서 버 주소를 입력합니다.

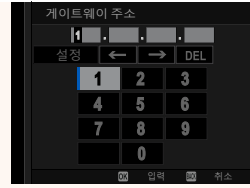

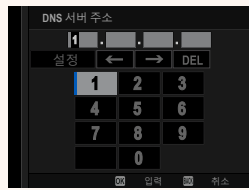

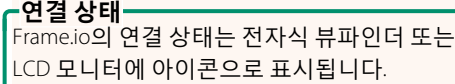

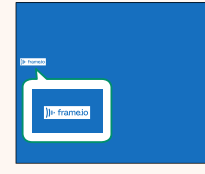

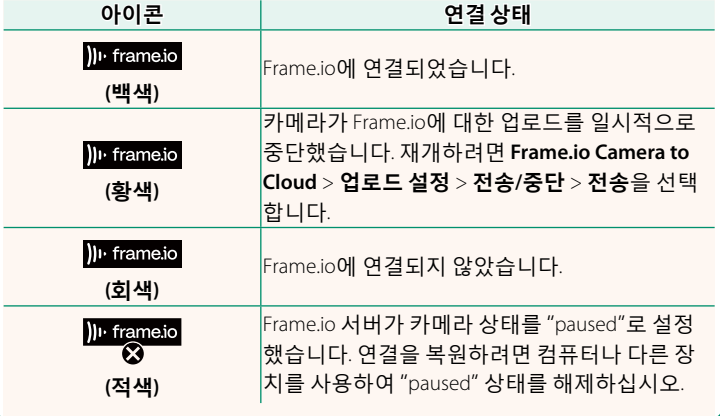

#### <span id="page-16-0"></span> $F$ rame.io로 항목 업로드

### $*$  Frame.io Camera to Cloud"를 사용하여 선택한 항목 업로드

- 1 네트워크/USB 설정 메뉴에서 Frame.io Camera to Cloud를 선 택한니다.
- <sup>ࡶ</sup>**ܛࢴ ۱ੑ ऌײࢄ** < **ࢺ۳ Ըғ߳ 2** 서택한니다.

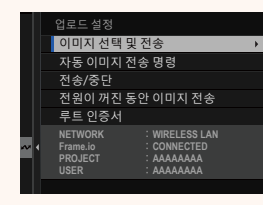

- $\overline{\text{N}}$  NETWORK 필드는 카메라가 네트워크에 어떻게 연결되어 있는지, **Frame.io** 필드는 Frame.io에 대한 연결 상태를 보여줍니다.
	- PROJECT 및 USER 필드는 컴퓨터 또는 기타 장치를 사용하여 Frame.io에 제공된 정보를 보여줍니다. 일부 문자는 올바르게 표시 되지 않을 수 있으며 이 경우 물음표("?")로 대체됩니다.
	- 3 업로드할 항목을 표시합니다.<br>- 사진과 동영상을 선택하고 **MENU/OK**를<br>- 느낌 여르도요요ㅋ 표시합니다 눌러 업로드용으로 표시합니다.
		- 다른 슬롯의 메모리 카드로 전화하 거나 선택한 조건을 충족하는 항목 만 표시하려면 표시를 시작하기 전 에 DISP/BACK을 누릅니다.

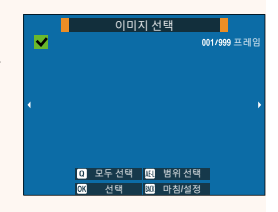

- $\bullet$  모든 항목을 선택하려면 Q 버튼을 누릅니다.
- AEL 버튼을 누른 상태에서 두 항목을 선택하면 선택한 항목 사이의 모든 항목도 선택됩니다.
- 4 DISP/BACK을 누르고 **전송 시작**을 선택 합니다. 서택한 항목이 Frame.io에 업로드됨 Ц다. 스위치 메모리 카드 슬롯 필터링 ▌ 전송 시작 이미지 선택 종료 및 이미지 선택 및 전송  $\cdot$ 항목 필터링/슬롯 선택· 다른 슬롯의 메모리 카드로 전환하거나 선택한 조건을 충족하는 항목만 표시하려면 선택 대화상자에서 DISP/BACK을 누릅니다. • 선택한 기준에 맞는 항목만 표시하려면 **필터 링**을 선택합니다.
- 다른 슬롯의 메모리 카드로 전환하려면 스위 **치 메모리 카드 슬롯**을 선택합니다.

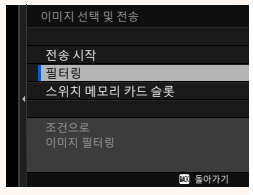

**3** 돌아가기

- ʠࢿ ɼݤ ԻҖ ߶̛࣑ ִˁଜض ࡶࣱ̛ ଗਫ਼ ଜʠΟࢷ ࡶՁݞ O 됩니다.
- $\overline{\mathbb{N}}$  이미지 전송 순서에는 최대 9999개의 항목이 포함될 수 있습니다.
	- $\cdot$  Frame.io Camera to Cloud > 전원이 꺼진 동안 이미지 전송에 ON을 서택한 경우 카메라가 꺼져 있어도 계속 업로드됩니다.

#### $\vert$  촬영한 사진 및 동영상 업로드

 $\frac{d}{dt}$ 비트워크/USB 설정 메뉴의 Frame.io Camera to Cloud > 업로드 설  $\mathbf{X} > \mathbf{X}$  정 이미지 전송 명령에 ON을 선택한 상태에서 촬영한 사 진과 동영상에는 자동으로 업로드 표시가 됩니다.

#### ▌재생 중 업로드할 사진 및 동영상 선택

**ߜࠓ ܛࢴ io.**H**Frame** ߾**ࢺ۳ જ** a**ISO**> **ࢺ۳ ߯ࢄЩ/જ**D **선택한 경우 재생 중 ISO 버튼을 사용하여 업로드하려는 파일을** 표시하거나 업로드 표시를 변경 또는 제거할 수 있습니다.

### $\overline{2}$  컴퓨터나 태블릿에서 카메라에 연결하기 <u>해</u> 버전 3.10

<span id="page-19-0"></span>컴퓨터나 태블릿의 웹 브라우저에서 카메라에 연결합니다.

S 고속 액세스 포인트(예: 5 GHz 대역에서 작동하는 액세스 포인트)를 사용(연결)하는 것이 좋습니다.

#### ▌첫 번째 카메라 연결하기

웹 브라우저를 사용하여 IP 주소를 입력하거나 카메라 앱으로 카 메라에 표시된 OR 코드를 스캔하여 연결합니다.

### $IP$  주소를 사용하여 연결하기

1 네트워크/USB 설정 메뉴에서 **정보 > 하드웨어 정보**를 선택합 ТЕЕ.

카메라의 IP 주소가 표시됩니다.

- $\overline{\phantom{a}$  컴퓨터나 태블릿에서 웹 브라우저를 실행하고 주소 표시줄에 카메라의 IP 주소를 입력합니다. 예를 들어, IP 주소가 192.168.0.11 인 카메라에 연결하려면 "http://192.168.0.11"을 입력합니다.
- 3 입력 화면이 나타납니다. 사용자 이름 과 비밀번호를 입력합니다. 브라우저에 리모트 녹화 화면이 나타 납니다.

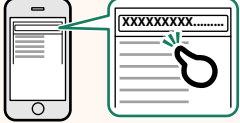

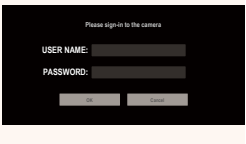

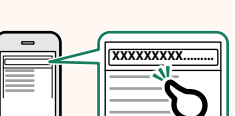

#### $QR$  코드를 스캔하여 연결하기

- 1 네트워크/USB 설정 메뉴에서 **정보 > 하드웨어 정보**를 선택합 ЦЕН. QR 코드가 표시됩니다.
- 2 태블릿에서 카메라 애플리케이션을 실행하고 QR 코드를 스 캐합니다. 웬 브라우저가 시작되고 리모트 녹화 화면이 나타납니다.

#### $\vert$  두 번째 이후 카메라 연결하기

웹 브라우저의 리모트 녹화 화면에 IP 주소를 입력하거나 QR 코드 <del>를</del> 스캐하여 여결합니다.

 $\overline{\text{N}}$  두 번째 이후 카메라를 연결할 때는 먼저 첫 번째 카메라와 동일한 서 H 유형을 설정합니다.

### $\mathsf{IP}\rightleftarrows$ 소를 사용하여 연결하기

1 네트워크/USB 설정 메뉴에서 **정보 > 하드웨어 정보**를 선택합 Ч다.

카메라의 IP 주소가 표시됩니다.

2 리모트 녹화 화면의 "카메라 선택" 영 역에서 + 표시의 썸네일을 클릭하거 <u>나 누름니다.</u>

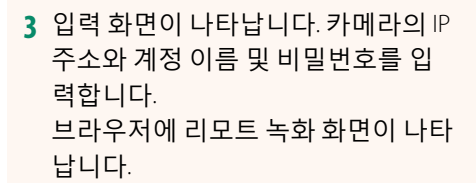

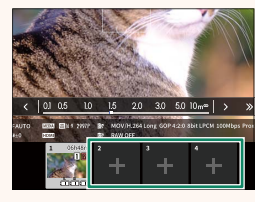

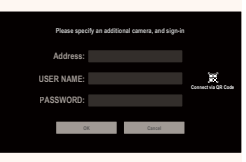

#### QR 코드를 스캔하여 연결하기

- ◎ QR 코드를 스캔하여 두 번째 이후 카메라를 연결하려면 첫 번째 카메 라와 두 번째 이후 카메라의 서버 유형을 미리 HTTPS로 설정합니다.
	- 1 네트워크/USB 설정 메뉴에서 **정보 > 하드웨어 정보**를 선택한 니다.

OR 코드가 표시됩니다.

2 "카메라 선택" 영역에서 + 표시의 썸 네임을 누릅니다.

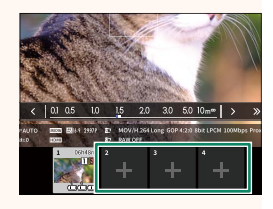

3 카메라에 표시된 QR 코드를 스캔하려 면 "Connect via OR Code"를 누릅니다. 브라우저에 리모트 녹화 화면이 나타 납니다.

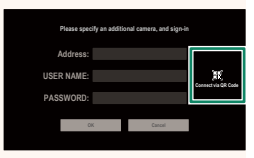

-두 번째 이후 카메라 분리하기-

카메라를 추가한 후 연결을 종료하려면 "리모트 녹화" 메뉴에서 "연결된 장치 제거" 옵션을 선택한 후 제거하려는 카메라의 썸네일을 클릭하거나 누릅니다.

#### 리모트 녹화 화면

버전 3.10

<span id="page-22-0"></span>리모트 녹화 화면에서 사용할 수 있는 컨트롤은 아래에 자세히 설 명되어 있습니다.

◇ 화면 레이아웃은 무엇보다도 컴퓨터나 태블릿 화면의 크기에 따라 달라집니다.

#### ▌개요

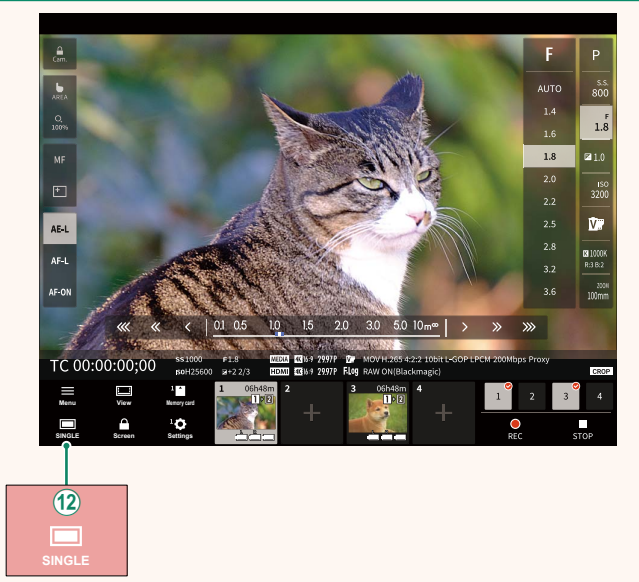

(12) 4화면 표시 버튼이 추가되었습니다. 이 버튼을 누르면 화면 표시가 4개로 분할되어 여러 카메라의 라이브 뷰를 동시에 확 인할 수 있습니다.

#### 버전 3.10

### 리모트 녹화 메뉴

<span id="page-23-0"></span>리모트 녹화 설정을 조정합니다.

#### **Show histogram**

히스토그램을 숨기거나 봅니다.

#### Show microphone level

마이크 녹음 볼륨을 숨기거나 봅니다.

#### **Show tool bar**

브라우저 도구 모음을 숨기거나 봅니다.

#### Clean display mode

라이브 뷰만 표시하려면 Clean display mode로 전환합니다.

### Display with Image quality priority/Real-time performance priority

아마지 풍질이나 사진이 실시간으로 업데이트되는 것을 우선시 하여 렌즈를 통한 보기 표시 방법을 선택합니다.

- ◎ 이미지 품질을 우선시하면 이미지 품질이 극대화되지만 표시가 지 연될 수 있습니다.
	- 실시간 표시를 우선시하여 연결 속도 등의 요인에 관계없이 표시 지연을 최소화합니다.

#### Light mode/Dark mode

라이트 모드와 다크 모드 리모트 녹화 화면 사이를 전환합니다.

#### Stop the camera connection

선택한 카메라 연결을 종료하려면 "카메라 선택" 영역에서 썸네 일을 클릭하거나 누릅니다.

#### <span id="page-24-0"></span> **Frame.io Camera to Cloud ࢴ 4.00**

Frame.io와 함께 사용할 설정을 조정합니다.

#### ▌연결

저장된 연결 설정 프로필을 선택하여 Frame.io 프로젝트에 연결할 수 있습니다.

### $\blacksquare$  연결 해제

Frame.io 프로젝트에 대한 연결을 종료하고 네트워크 연결을 종료 한니다.

### ▌페어링 코드 받기

Frame.io 프로젝트에 여결하기 위한 페어링 코드가 표시됩니 다. Frame.io와 카메라를 여결하려면 PC나 태블릿에서 접속한 Frame.io 화면에 이 코드를 입력하십시오.

### ┃파일 유형 선택

Frame.io에 업로드되는 파일 유형을 선택합니다. 각 파일 형식을 개별적으로 선택하거나 선택 취소할 수 있습니다.

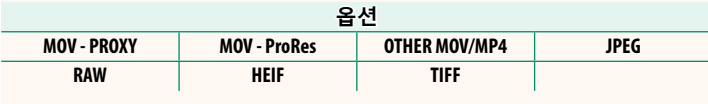

### ▌업로드 설정

Frame.io 업로드 설정을 조정합니다.

#### 이미지 선택 및 전송

업로드하려는 사진을 표시합니다.

#### 자동 이미지 전송 명령

촬영할 때 사진과 동영상에 자동으로 업로드 표시를 하려면 ON 을 선택합니다.

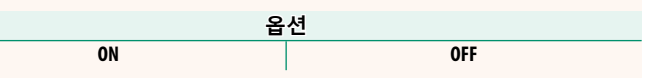

#### 전송/중단

Frame.io에 대한 업로드를 일시 중단하거나 재개합니다.

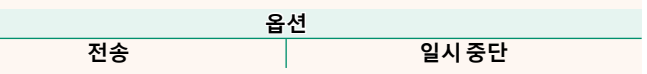

### 전원이 꺼진 동안 이미지 전송

ON을 선택하면 카메라가 꺼져 있는 동안에도 Frame.io에 파일이 계속 업로드됩니다.

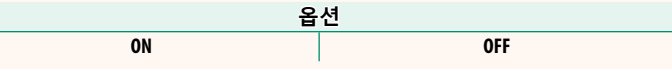

#### 루트 인증서

Frame.io와 함께 사용하기 위해 루트 인증서를 카메라에 복사합 니다.

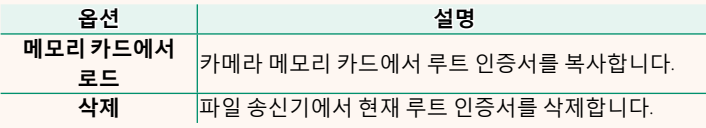

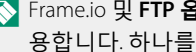

<>>>
Frame.io 및 FTP 옵션 설정 > 루트 인증서는 동일한 루트 인증서를 사 용합니다. 하나를 변경하면 다른 하나가 변경됩니다.

### ▌업로드 상태

Frame.io 업로드 상태를 봅니다.

### ▌ 전송 예약

업로드 대기 중인 파일 목록을 봅니다.

### ▌ 전송 예약 리셋

Frame.io에 업로드하기 위해 선택한 모든 파일에서 업로드 표시를 제거합니다.

<span id="page-27-0"></span>정보

### 네트워크 관련 설정을 봅니다.

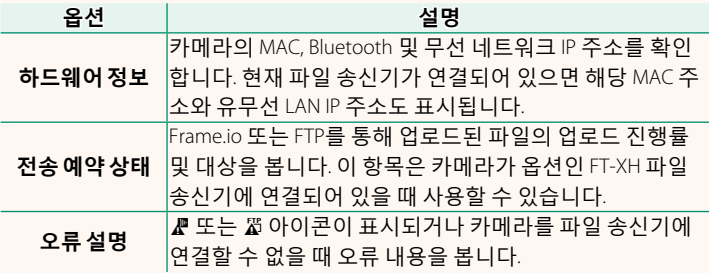

# <span id="page-28-0"></span>문제 해결

## 버전 3.10

### 리모트 동영상 녹화

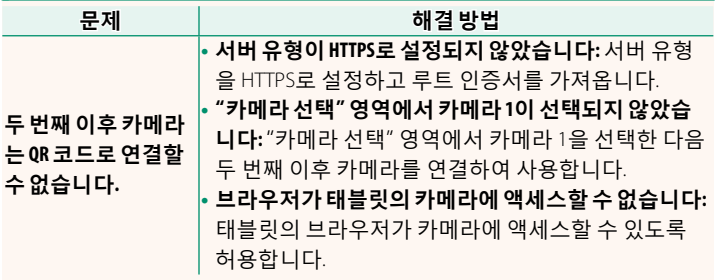

<span id="page-29-0"></span>오류

■ 또는 짧 아이콘이 디스플레이에 표시되거나 카메라와 파일 송 신기를 연결할 수 없을 때 네트워크/USB 설정 메뉴에서 정보 > 오 류 설명을 선택하여 오류를 확인한 다음 적절한 조치를 취합니다.

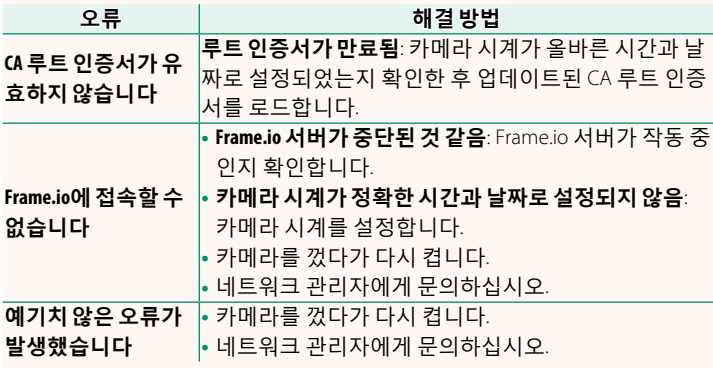

#### $\blacksquare$ Bluetooth/스마트폰 설정

<span id="page-30-0"></span>Bluetooth 관련 설정만이 아니라 다양한 스마트폰 관련 설정을 조 절하십시오.

<mark>◈</mark> 스마트폰이나 태블릿에 최신 버전의 스마트폰 앱이 작동하고 있는지<br>→ ASHULLE 확인하십시오.

#### ▌페어링 등록

스마트폰 앱이 설치되어 있는 스마트폰이나 태블릿과 카메라를 페어링하십시오.

#### ▌페어링 기기 선택

**페어링 등록**을 사용하여 카메라가 페어링된 장치 목록에서 연결 을 선택합니다. 연결하지 않고 종료하려면 연결 없음을 선택합니 Е**Н.** 

#### <mark>▌</mark>페어링 등록 삭제

스마트폰 또는 태블릿의 기존 페어링 정보를 삭제합니다.

 $\overline{N}$  선택한 기기는 페어링 목록에서 제거됩니다.

#### <mark>┃블루투스 기기 목록</mark>

카메라가 페어링되어 있는 기기(스마트폰 이외)의 목록이 나오거 나 선택한 기기와의 페어링을 끊습니다.

#### **Bluetooth ON/OFF**

ON이 선택된 경우, 카메라는 스마트폰 앱을 실행 중인 스마트폰 또는 태블릿과 자동으로 페어링됩니다.

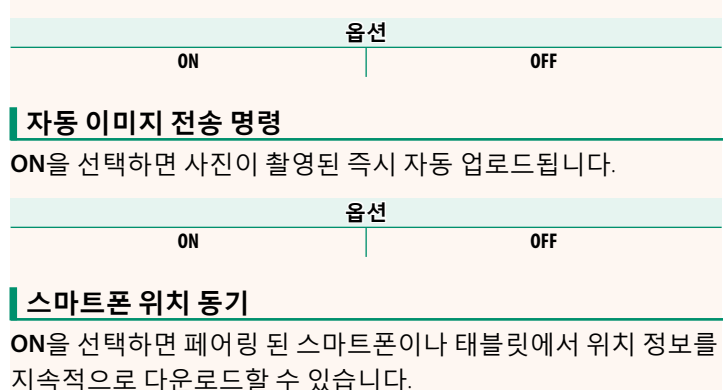

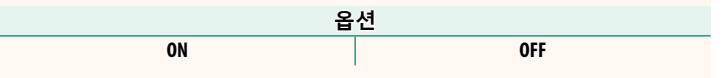

 $\Omega$  위치 정보는 스마트폰 앱이 실행 중일 때만 다운로드됩니다. 페어링 이 종료되면 다운로드가 중단됩니다. 위치 정보가 30분 이상 업데이 트되지 않은 경우에는 카메라 위치 정보 아이콘이 빨간색으로 표시 ЯЦ다.

#### $\vert$  이름

 $\Omega$ ] 이름 $\Omega$ [론]을 선택하여 무선 네트워크에서 카메라를 확인합니다 기본적으로 카메라에 고유한 이름이 지정됨).

### ▌전원이 꺼진 동안 이미지 전송

ON을 선택하면 카메라가 꺼진 동안에도 페어링된 스마트폰 또는 태블릿으로 사진으로 업로드합니다.

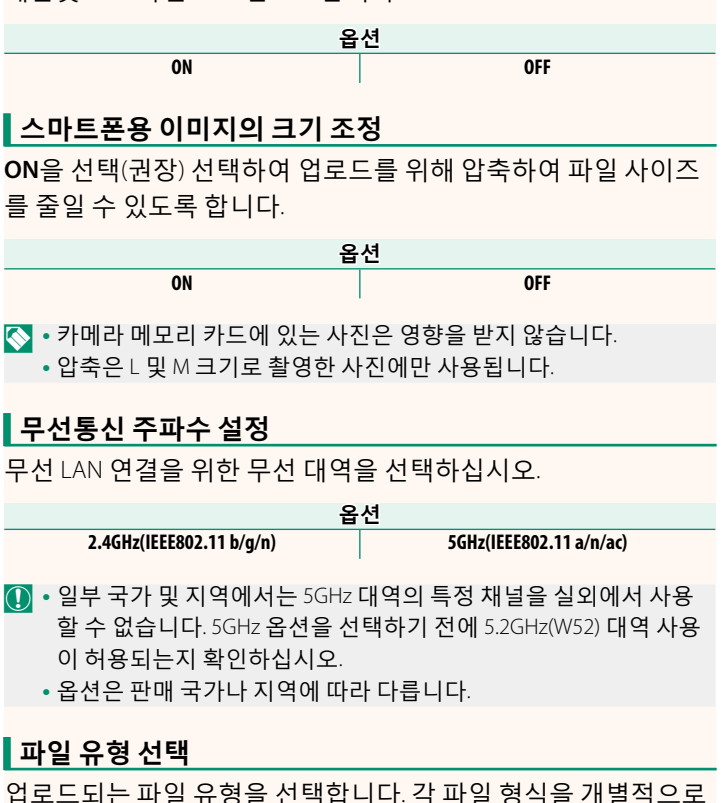

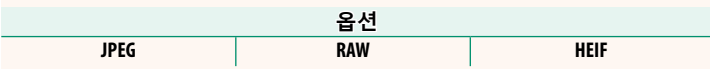

선택하거나 선택 취소할 수 있습니다.

# **FUJIFILM**

#### **FUJIFILM Corporation**

7-3, AKASAKA 9-CHOME, MINATO-KU, TOKYO 107-0052, JAPAN

https://fujifilm-x.com

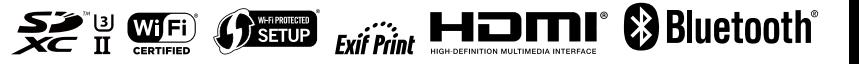